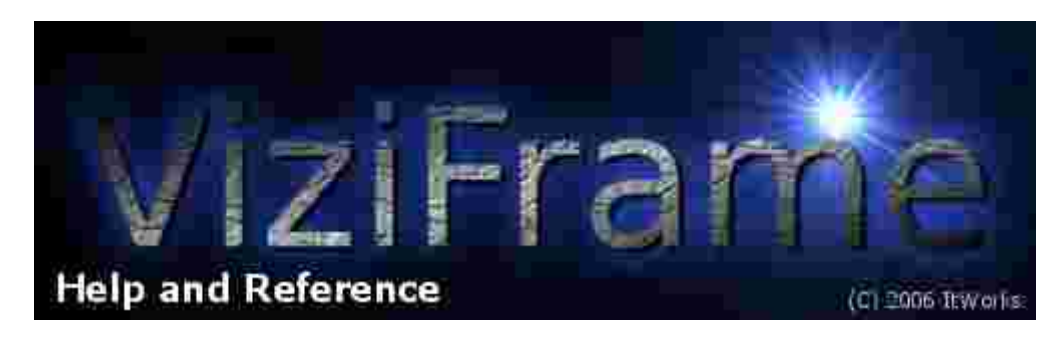

## Quick Start Guide

**1.** Install the ViziFrame Client software from the CD ROM onto any Windows 2000/XP/Vista based PC that you want to control the ViziFrame Appliance from. That PC will need to be able to connect to the Internet or TCP/IP LAN that the ViziFrame Appliance will be installed on. Place the CD ROM into your drive and it should auto-run. If it does not, locate ViziFrame setup.exe on the CD ROM in Windows Explorer and double click to start it.

**2.** After installation, locate the Help File from the Start Menu > ViziFrame > ViziFrame Help and peruse it. Get familiar with the steps to install the ViziFrame Appliance on your network.

**3.** Get your wired or wireless network TCP/IP parameters from your network administrator. If you run DHCP (Dynamic Host Configuration Protocol) on your wired network, you'll need the base network address for your router/DHCP server. Typically this is 192.168.0.1 or 192.168.1.1 for most consumer and small business routers/DHCP servers. When using DHCP, the IP address will display briefly in an option dialog when the ViziFrame Appliance starts up.

If you are running a wireless network, you'll need the SSID name that defines the wireless network, plus the address of the wireless router, again typically 192.168.0.1 or 192.168.1.1

Otherwise, if running a fixed IP address, you'll need to get a static IP address, the netmask, the gateway, and the DNS (Domain Name Server) IP addresses.

**4.** Connect an SVGA computer monitor and computer keyboard to the ViziFrame Appliance and power it up. It will take a couple of minutes to bootup. When you get to the screen that asks "Configure ViziFrame" answer YES by pressing Enter or Y to begin the setup Wizard. There you'll be asked to provide the network information you collected in Step 3.

**5.** Once you have properly configured the ViziFrame Appliance for your timezone and network, you'll see the date/time stamp on sample weather images change to be correct for today. That will indicate successful network setup and download of content from the Internet.

**6.** Open the ViziFrame Client on the Windows PC, the choose File> Restart Server. You'll get a dialog that will already have the default username/password filled in but it will prompt you for an IP address for the ViziFrame Appliance. Type in the IP address and then press the SEND NOW button. About a minute later you should see ViziFrame restart. You can now publish your own digital signage playlists to the ViziFrame Appliance.

**IMPORTANT! ALWAYS USE THE POWER OFF OR RESTART COMMANDS FROM THE VIZIFRAME CLIENT TO POWER DOWN OR RESET THE VIZIFRAME. LIKE WITH ANY COMPUTER, POWERING OFF BEFORE DOING A PROPER SHUTDOWN COULD CORRUPT THE INTERNAL OPERATING SYSTEM.** 

**See the Help file for details on power off and publishing procedures.**